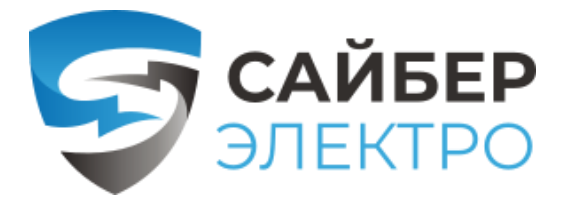

# ПМКАРД

### карта управления и мониторинга

Карта Сайбер Электро - ПМКАРД позволяет удаленно управлять, мониторить и настраивать ИБП и подключаемые опции (датчики окружающей среды).

*Краткое руководство пользователя*

ИНСТРУКЦИЯ ПО УСТАНОВКЕ БС-ПМКАРД-150922-01

#### Шаг 1. Физическая установка карты ПМКАРД

- 1. Удалите два крепежных винта слота расширения, а затем снимите крышку.
- 2. Установите карту управления в слот расширения.
- 3. Вставьте и затяните фиксирующие винты.
- 4. Подсоедините кабель Ethernet к порту Ethernet карты управления и мониторинга
- 5. (Опционально!) Для подключения к датчику окружающей среды ENVIRONMENTAL SENSOR используйте кабель Ethernet RJ45. Подключите один конец к универсальному порту на ПМКАРД, а другой конец к датчику.

ПРИМЕЧАНИЕ: Карта управления и мониторинга поддерживает горячую замену, поэтому для ее установки не нужно выключать устройство.

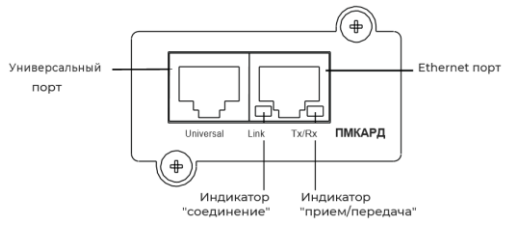

## Описание светодиодных индикаторов

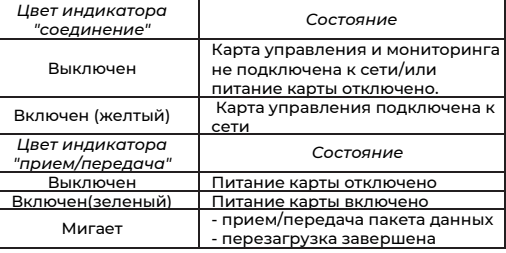

## Шаг 2. Настройка IP адреса карты ПМКАРД

Cпособ 1: использование программы Power Device Network Utility

- 1. Установите программу Power Device Network Utility, доступную для загрузки на веб странице продукта по адресу [www.powermonitor.software](http://www.powermonitor.software/)
- 2. После завершения установки запустите программу "Power Device Network Utility".
- 3. Главное диалоговое окно программы Power Device Network Utility показано на рис. 1. Инструмент настройки отобразит все устройства, оснащенные картой мониторинга и управления, присутствующие в одной подсети сети. Кнопка «Refresh» используется для повторного поиска в подсети локальной сети.

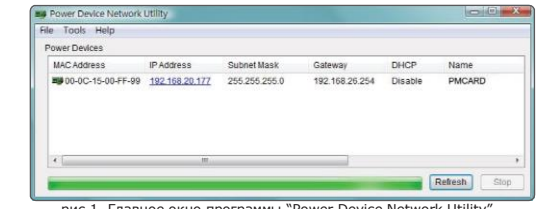

рис 1. Главное окно программы "Power Device Network Utility".

4. Выберите карту управления и мониторинга, которую вы настраиваете. Щелкните меню «Tools» и выберите «Device setup» или дважды щелкните карту управления, которую необходимо настроить.

Davice Natural Cattings

5. Вы можете изменить IPадрес, маску подсети и

адрес шлюза для MAC-Device MAC Address: 00-0C-15-00-FF-99 адреса устройства, указанного в окне Using DHCP Nes @ No «Device Network **IP Address** Settings», как показано на рис. 2. IP-адрес по Subnet Mask умолчанию — Gateway 192.168.20.177, а маска подсети по умолчанию  $-255.255.255.0$ 

Рис 2. окно "Device Network setting

192 168  $10$  $124$ 

255 255 255  $102$ 168

 $26$  $25A$ Save Cancel

6. Измените IP адрес, маску подсети или адрес шлюза. Введите новые адреса в соответствующие поля нажмите "Save".

7. Вам потребуется ввести имя пользователя и пароль для платы управления и мониторинга в окне Authentication", как показано на рисунке 3.

OK Cancel

Setup MAC: 00-0C-15-00-FE-00 OK

рис 4 сообщение об успешной настройке

: Disable<br>: 192.168.10.134<br>: 255.255.255.0<br>: 192.168.26.254 Note: The \* denotes a modified field

 $\alpha$ 

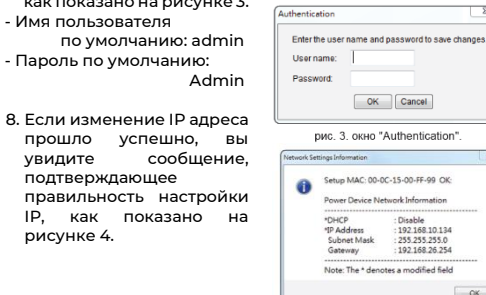

### Способ 2: С помощью командной строки

1. Получите MAC адрес с этикетки на карте управления и мониторинга. Каждая карта имеет уникальный MAC адрес.

ID annoan

- 2. Используйте команду ARP для установки IP адреса.
- *Пример:* Чтобы назначить IP адрес 192.168.10.134 для карты управления, MAC адрес которой 00-0C-15-00-FF-99, введите следующее в командной строке ПК, подключенного к той же сети, что и карта управления и мониторинга:

"arp -s 192.168.10.134 00-0C-15-00-FF-99" потом нажмите Enter.

- 3. Используйте команду Ping, чтобы назначить IP адресу размер 123. Байта:
- (1) Введите "ping 192.168.10.134 -l 123", затем нажмите Enter. (2) Если ответы (компьютера) получены, ваш компьютер
- может связаться с IP адресом карты.

WEB ИНТЕРФЕС Вход в учетную запись пользователя Вам необходимо будет ввести имя пользователя и пароль для входа в WEB-интерфейс. Существует два типа учетных записей пользователя:

- 1. Администратор
	- Имя пользователя по-умолчанию : admin - Пароль по-умолчанию: admin
- 2. Только просмотр
- Имя пользователя по-умолчанию : device - Пароль по-умолчанию: device

Администратор может получить доступ ко всем функциям, включая включение/отключение учетной записи только для просмотра.

Учетная запись "просмотр" может получить доступ к функциям только для чтения, но не может изменять какиелибо настройки.

#### Исправление неисправностей

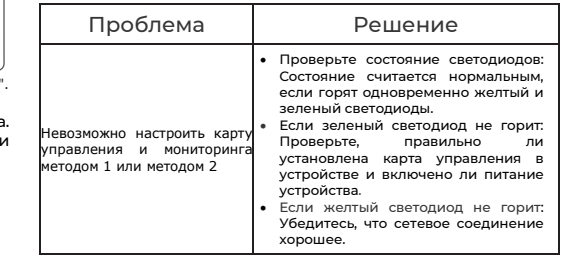

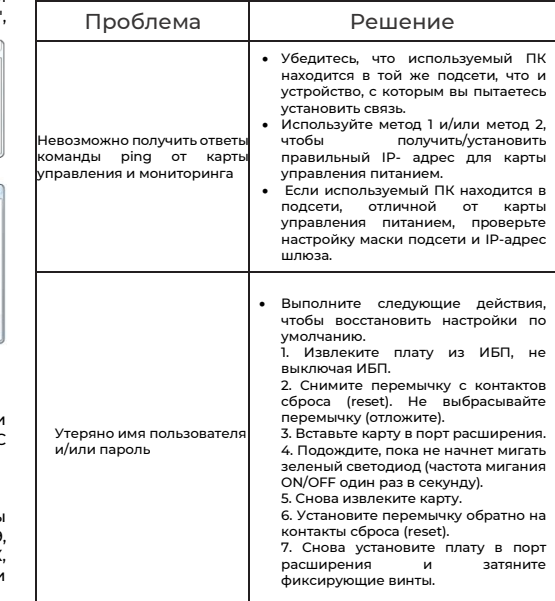

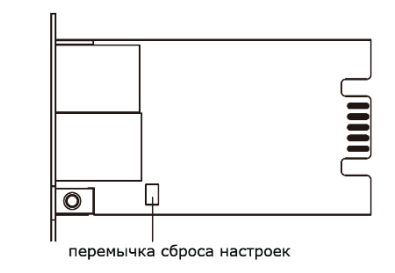

Инструкция по эксплуатации, MIBфайлы, ПО для мониторинга доступны по ссылке

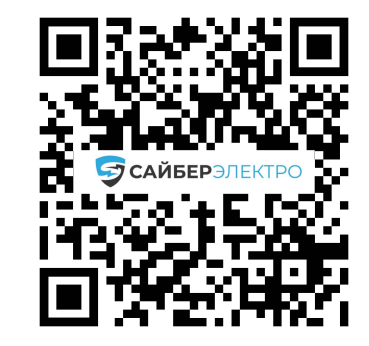